# 漏洞管理服务

最佳实践

文档版本 01 发布日期 2024-06-06

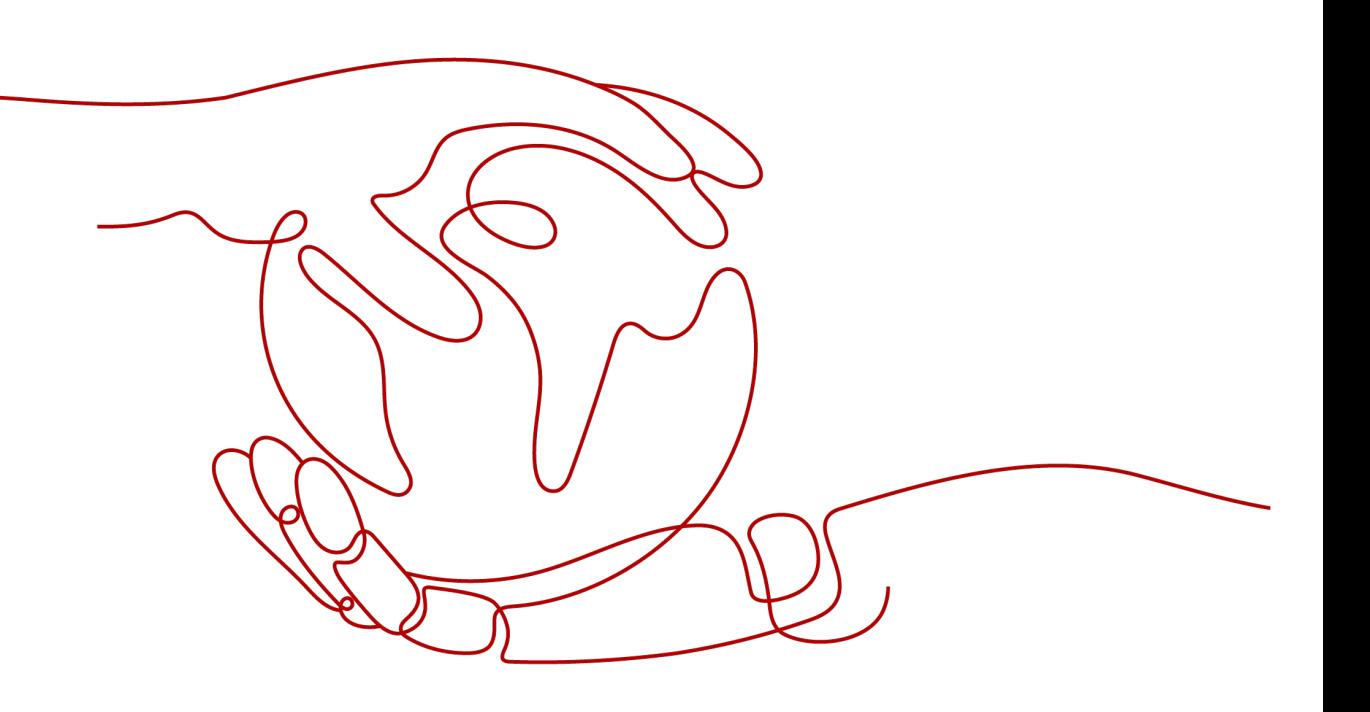

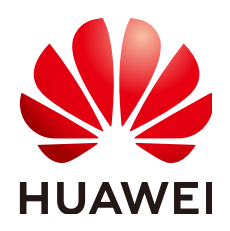

#### 版权所有 **©** 华为云计算技术有限公司 **2024**。 保留一切权利。

非经本公司书面许可,任何单位和个人不得擅自摘抄、复制本文档内容的部分或全部,并不得以任何形式传 播。

#### 商标声明

<u>SI2</u> 和其他华为商标均为华为技术有限公司的商标。 本文档提及的其他所有商标或注册商标,由各自的所有人拥有。

#### 注意

您购买的产品、服务或特性等应受华为云计算技术有限公司商业合同和条款的约束,本文档中描述的全部或部 分产品、服务或特性可能不在您的购买或使用范围之内。除非合同另有约定,华为云计算技术有限公司对本文 档内容不做任何明示或暗示的声明或保证。

由于产品版本升级或其他原因,本文档内容会不定期进行更新。除非另有约定,本文档仅作为使用指导,本文 档中的所有陈述、信息和建议不构成任何明示或暗示的担保。

# 华为云计算技术有限公司

地址: 贵州省贵安新区黔中大道交兴功路华为云数据中心 邮编:550029

网址: <https://www.huaweicloud.com/>

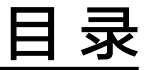

目录

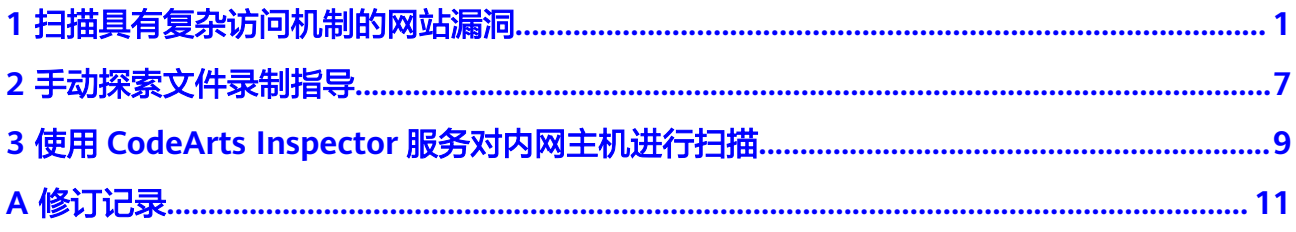

# <span id="page-3-0"></span>**1** 扫描具有复杂访问机制的网站漏洞

### 场景说明

如果您的网站"www.example.com"除了需要账号密码登录,还有其他的访问机制 (例如,需要输入动态验证码),请您设置"cookie登录"方式进行网站漏洞扫描, 以便CodeArts Inspector能为您发现更多安全问题。

在添加域名并完成域名认证后,请您参照本文档对具有复杂访问机制的网站 ("www.example.com")进行漏洞扫描,操作流程如下:

①获取网站的**cookie**值 → [②设置网站"](#page-4-0)**cookie**登录"方式 → [③创建扫描任务](#page-5-0) → [④](#page-7-0) [查看扫描结果并下载扫描报告](#page-7-0)

#### 前提条件

已添加域名并完成域名认证。有关添加域名和域名认证的详细操作,请参[见添加域名](https://support.huaweicloud.com/usermanual-vss/vss_01_0066.html) [完成。](https://support.huaweicloud.com/usermanual-vss/vss_01_0066.html)

# 步骤 **1**:获取网站的 **cookie** 值

#### 须知

为了确保获取的cookie值有效,请您在获取cookie值后保持网页的登录状态,再执行 步骤**2**[:设置网站](#page-4-0)**cookie**登录方式~步骤**4**[:查看扫描结果并下载扫描报告](#page-7-0)。

以Google Chrome浏览器为例说明,获取网站的cookie值的步骤如下:

- 步骤**1** 打开Google Chrome浏览器。
- 步骤**2** 按"F12",进入浏览器的开发者模式。
- 步骤**3** 在地址栏中输入目标网站地址"www.example.com"。
- 步骤4 在调试页面中,选择"Network > XHR", 如图[1-1](#page-4-0)所示。

#### <span id="page-4-0"></span>图 **1-1** Network 页面

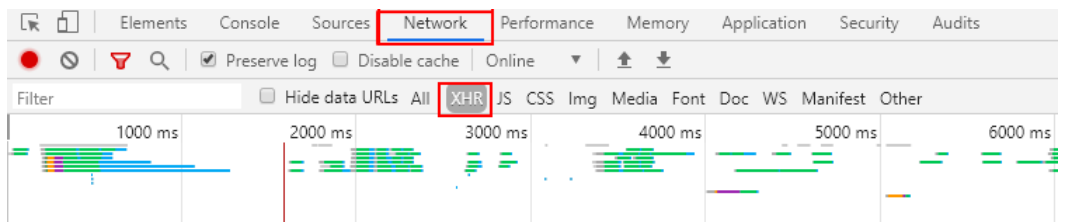

#### 步骤**5** 在左侧导航树中,选择一个http请求。

步骤**6** 在"Headers"页面的"Request Headers"区域框,获取当前网站页面的"Cookie" 字段值,如<mark>图1-2</mark>所示。

#### 图 **1-2** 获取 cookie 值

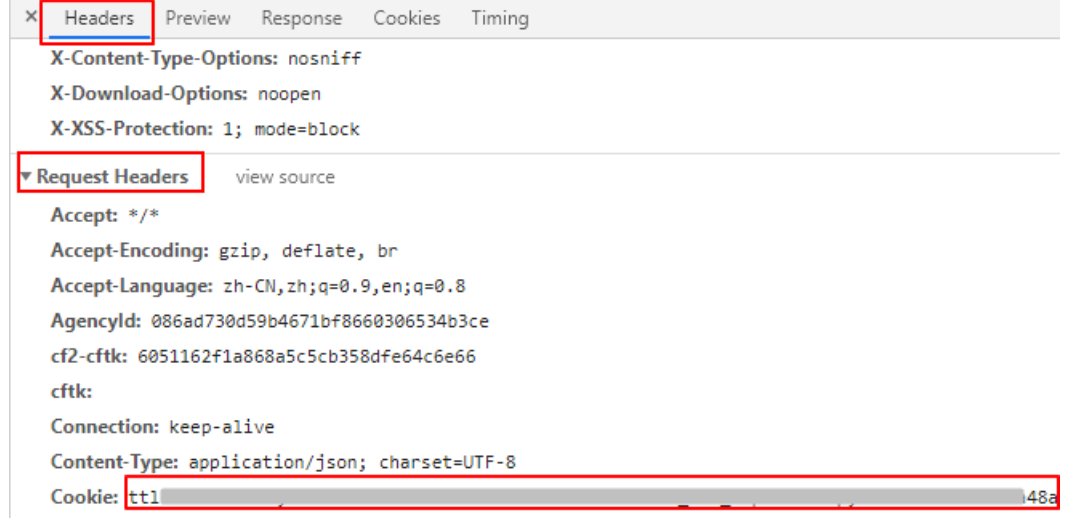

**----**结束

# 步骤 2: 设置网站"cookie 登录"方式

请参照以下操作步骤设置"cookie登录"方式。

- 步骤**1** [登录管理控制台](https://console.huaweicloud.com/?locale=zh-cn)。
- 步骤**2** 进入网站登录设置入口,如图**1-3**所示。
	- 图 **1-3** 进入网站登录设置入口

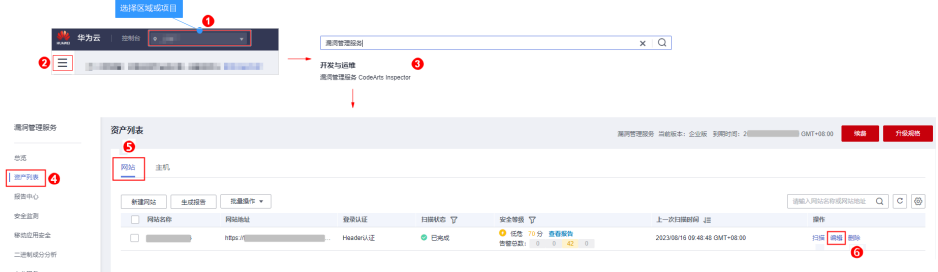

步骤**3** 在弹出的"编辑"对话框中,将图**1-2**中网站的cookie值完整复制到"cookie值"文本 框中,如图[1-4](#page-5-0)所示。

<span id="page-5-0"></span>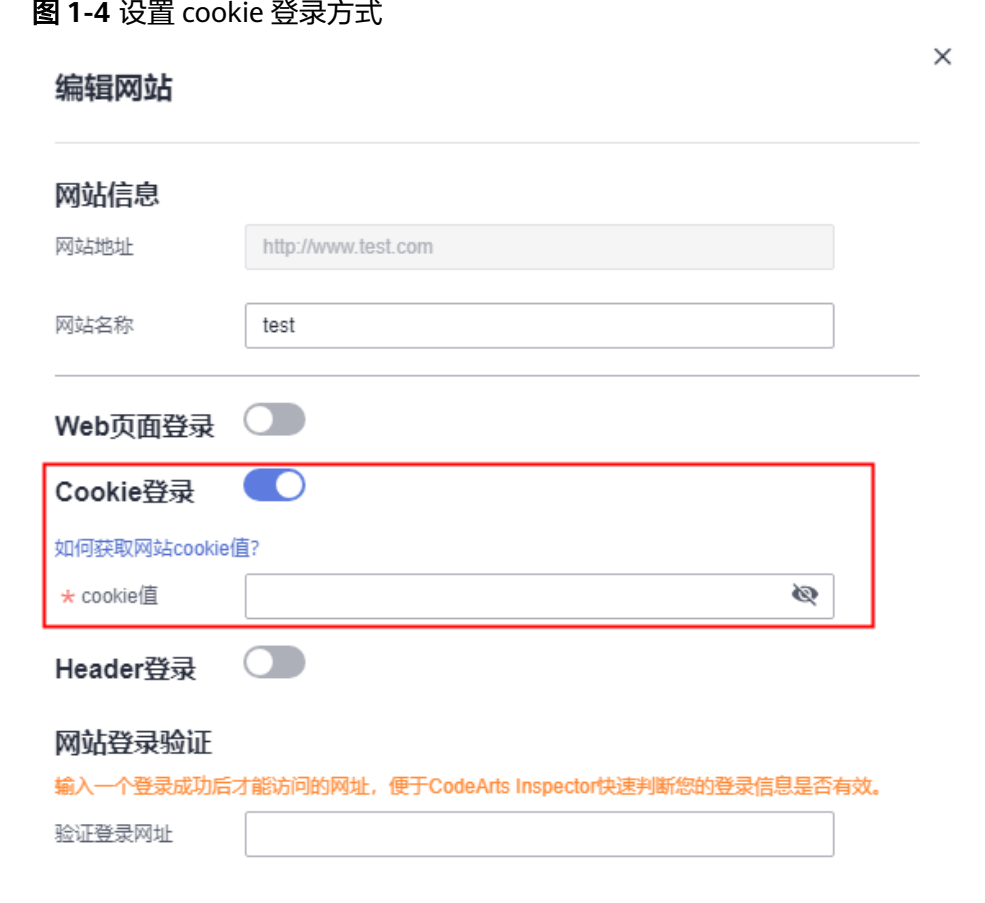

- 步骤**4** 在"验证登录网址"文本框中输入用于验证登录的网址。 输入登录成功后才能访问的网址,便于漏洞管理服务快速判断您的登录信息是否有 效。
- 步骤**5** 单击"确认",完成网站登录设置。

**----**结束

步骤 **3**:创建扫描任务

须知

创建扫描任务时,请您保持网站的登录状态,以免cookie失效。

- 步骤1 在该域名所在行的"操作"列,单击"扫描"。
- 步骤**2** 在"创建任务"界面,根据扫描需求,设置扫描参数,如图**[1-5](#page-6-0)**所示。 关于扫描项的详细介绍,请参见<mark>创建扫描任务</mark>。

 $\times$ 

<span id="page-6-0"></span>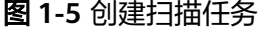

#### 创建任务

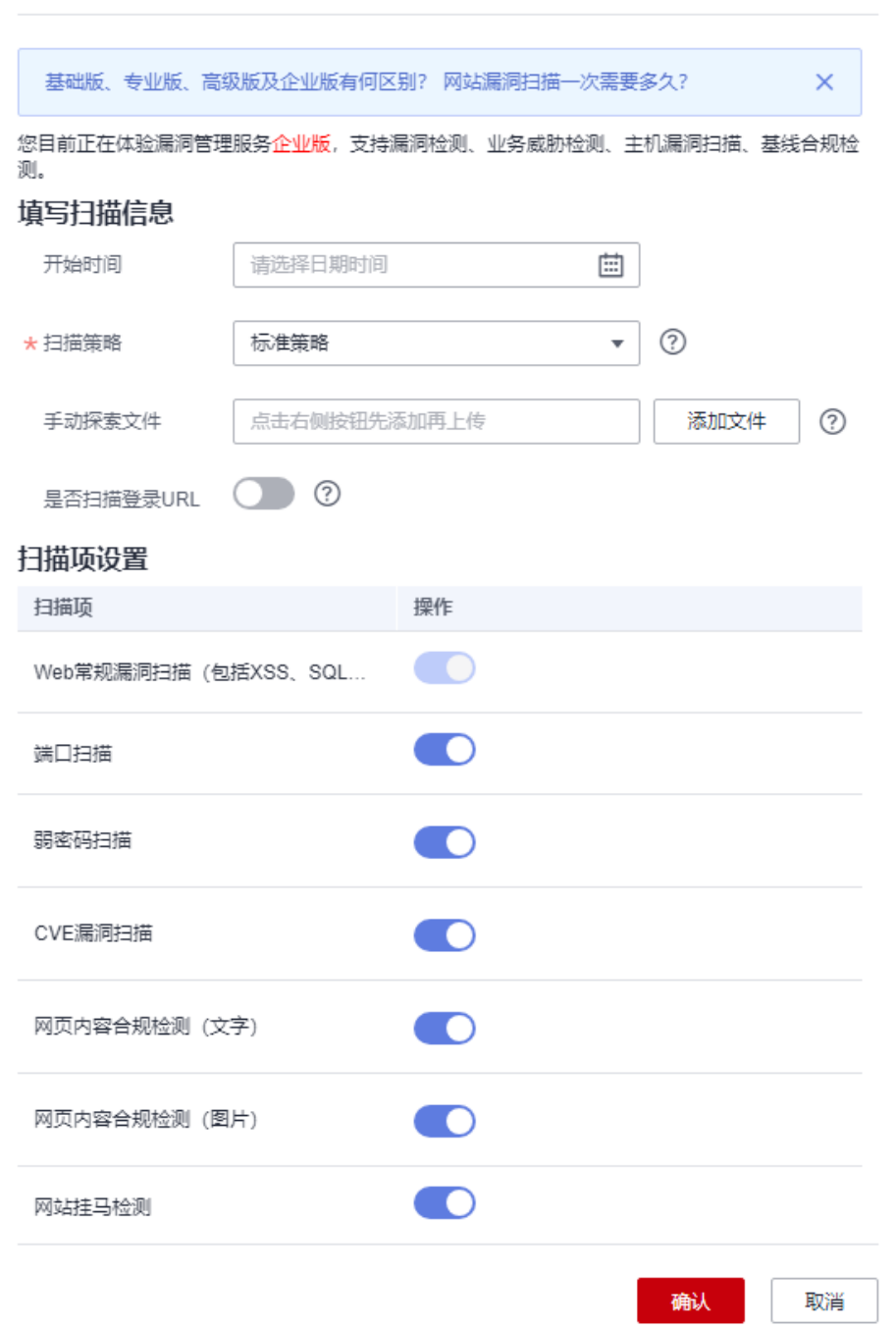

步骤**3** 设置完成后,单击"确认",进入扫描任务页面。

创建扫描任务后,会先进入"排队中"状态,满足运行条件后任务状态变为"进行 中"。

#### <span id="page-7-0"></span>说明

当网站列表中有"扫描状态"为"排队中"或"进行中"的任务时,可以单击网站列表上方的 "批量取消",在弹出的窗口中勾选需要取消扫描操作的网站进行批量取消。

#### **----**结束

# 步骤 4: 查看扫描结果并下载扫描报告

扫描任务执行成功后,您可以查看扫描结果并下载扫描报告。

步骤1 在目标网站所在行的"安全等级"列,单击"查看报告",进入扫描任务详情页面, 如图**1-6**所示。

#### 图 **1-6** 查看扫描任务详情

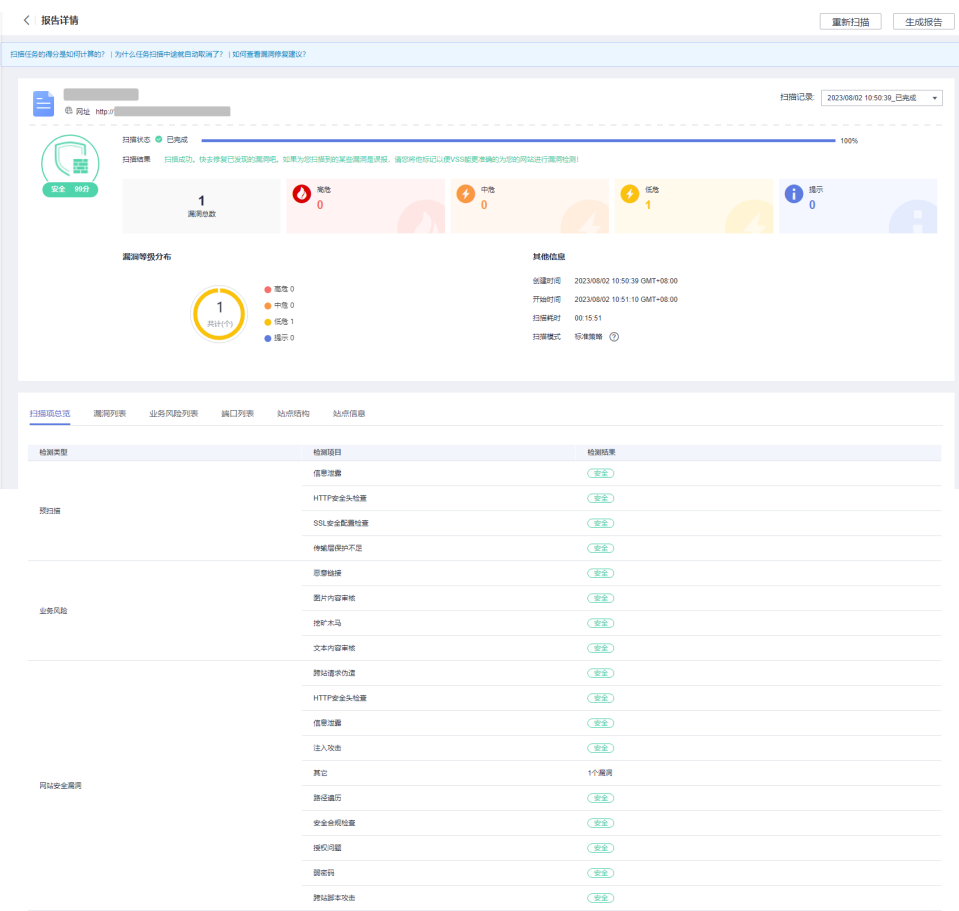

步骤**2** 单击"生成报告",弹出"生成报告配置"窗口。

扫描报告仅支持专业版及以上版本扫描任务下载,请升级到专业版及以上版本体验。

#### 图 **1-7** 生成扫描报告

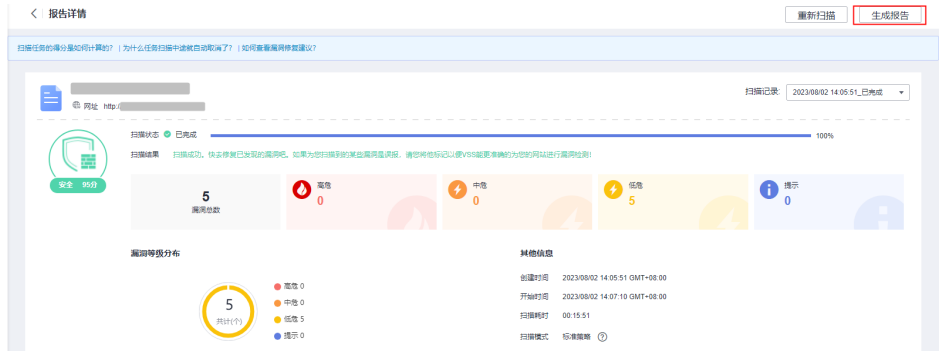

#### 说明

生成的扫描报告会在24小时后过期。过期后,若需要下载扫描报告,请再次单击"生成报 告",重新生成扫描报告。

- 步骤**3** (可选)修改"报告名称"。
- 步骤4 单击"确定",弹出前往报告中心下载报告的提示框。
- 步骤**5** 单击"确定",进入"报告中心"页面。
- 步骤**6** 单击生成报告所在行的"下载",可将报告下载到本地。

**----**结束

# **2** 手动探索文件录制指导

<span id="page-9-0"></span>目前CodeArts Inspector支持的手动探索文件格式为: BurpSuite site maps。 BurpSuite录制操作步骤如下。

# 安装

在官网下载社区版进行安装,具体参考:**[Download Burp Suite Community](https://portswigger.net/burp/communitydownload) [Edition - PortSwigger](https://portswigger.net/burp/communitydownload)**。

# 录制

- 步骤**1** 打开Burpsuite,选择Proxy。
- 步骤**2** 确认"Intercept"为"off"状态。
- 步骤**3** 单击"Open Browser"打开BurpSuite内置浏览器。
- 步骤**4** 在浏览器中访问Web应用,单击需要测试的界面。
- 步骤**5** 回到BurpSuite,单击"Target"。
- 步骤**6** 在"Site map"中选择Web应用对应的域名。
- 步骤**7** 右键选择"save selected items"保存xml文件。

**----**结束

# 操作录屏

具体内容请参[考手动探索文件录制指导](https://support.huaweicloud.com/bestpractice-vss/vss_06_0008.html)。

# 常见问题

- Https网站显示证书错误 请上传浏览器信任的BrupSuite证书,具体请参考如下链接: **[Installing Burp's CA certificate in Chrome - PortSwigger](https://portswigger.net/burp/documentation/desktop/getting-started/proxy-setup/certificate/chrome)**
- Web应用开启HSTS **[How to Clear HSTS Settings on Chrome, Firefox and IE Browsers](https://www.ssl2buy.com/wiki/how-to-clear-hsts-settings-on-chrome-firefox-and-ie-browsers)**
- 多重代理/BurpSuite上层代理

**[Burp Suite Options: Upstream Proxy Servers - PortSwigger](https://portswigger.net/support/burp-suite-upstream-proxy-servers)**

# <span id="page-11-0"></span>**3** 使用 **CodeArts Inspector** 服务对内网主机进 行扫描

# 场景说明

CodeArts Inspector服务通常对公网上可访问的主机进行漏洞扫描测试。该服务的扫描 引擎出口公网IP地址包括:119.3.232.114、119.3.237.223、124.70.102.147、 121.36.13.144、124.70.109.117、139.9.114.20和119.3.176.1。因此,被扫描的目标 需要允许以上这些IP地址的访问。

然而,对于一些客户而言,他们的扫描目标主机部署在私有VPC中,没有公网IP地址, 这使得CodeArts Inspector服务的扫描引擎无法直接访问这些目标主机。为了实现对这 类内网主机的漏洞扫描,我们提出了如下组网解决方案。该方案需要使用一台配置了 双IP地址的跳板机(跳转服务器),其中一个IP地址是公网IP,能够与扫描引擎通信; 另一个IP地址位于内网中,用于与被扫描的目标主机互通。通过这种方式,我们能够 建立从扫描引擎到被扫描目标主机的网络连接,进而完成内网主机的漏洞扫描。

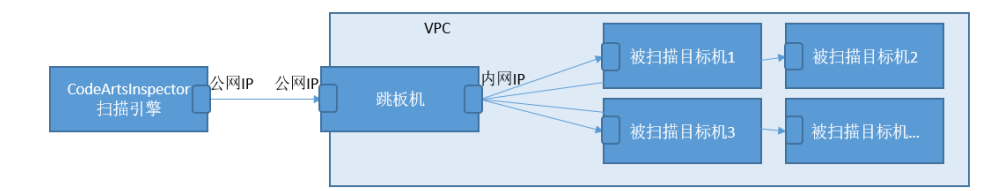

步骤**1** 创建主机扫描任务。在IP地址栏填写被扫描目标机的内网IP。

步骤**2** 添加跳板机配置。

配置的跳板机"公网IP"需要放通扫描引擎侧的公网IP(允许访问),跳板机的内网IP 需要与被扫描目标机的内网环境互通。

< 新建主机

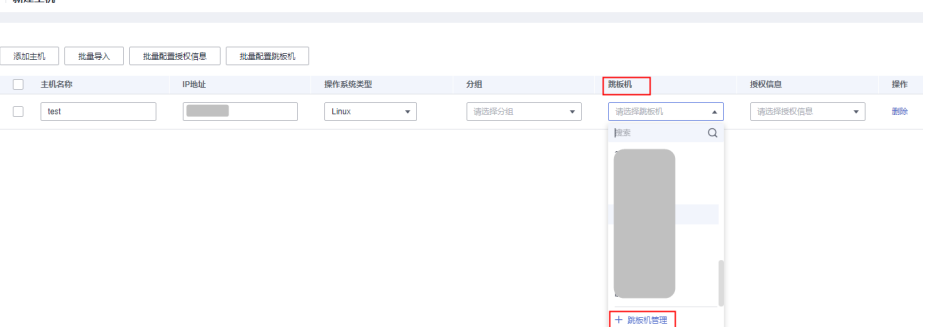

#### 步骤**3** 检查跳板机上配置文件。

添加跳板机后,需要检查跳板机上的ssh配置文件。"/etc/ssh/sshd\_config"中存在 AllowTcpForwarding yes的配置,用于支持SSH授权登录转发。修改配置后需重启 sshd服务。 配置完成后可以执行命令 "sshd -T 2>/dev/null |grep allowtcpforwarding"检查是否配置成功。

[root@localhost ~]# sshd -T 2>/dev/null |grep allowtcpforwarding allowtcpforwarding yes

**----**结束

#### 验证

跳板机及被扫描对象的认证信息配置完成后可以点击"互通性"按钮验证认证信息配 置的准确性。 如果不成功,可以按提示的信息(如:网络不通、密码不正确等)进行 问题排查和修复。 如果成功,即可启动扫描。

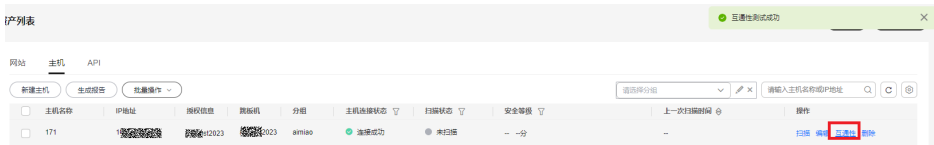

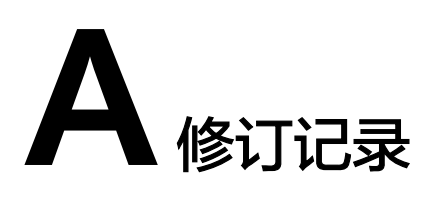

<span id="page-13-0"></span>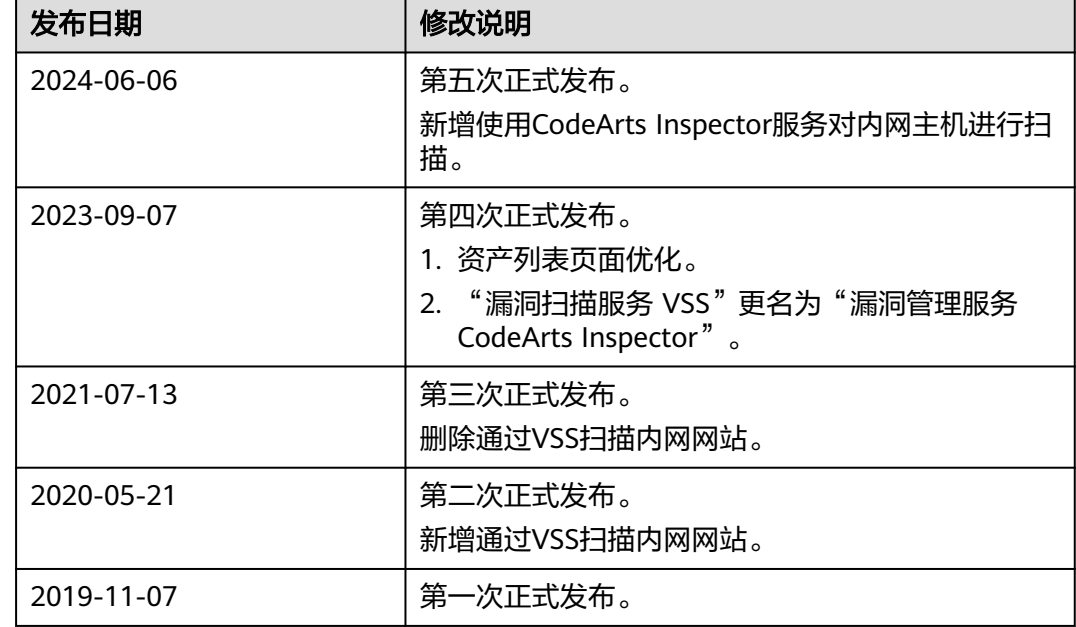